## **How to Recording With Motion Detection**

1. First Enter into camera's web server => "Setup" Page (As right picture indicate Red Color Box)

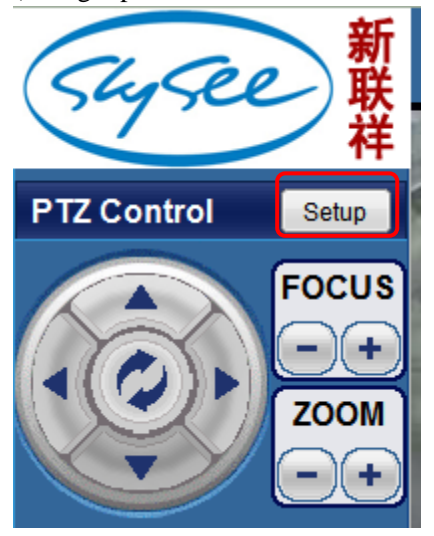

- 2. In below picture please Enter in proper order, like following Orange Colors shows.
	- (1. Enter into " Advance Configuration", 2. Enter into "Alarm Event".)

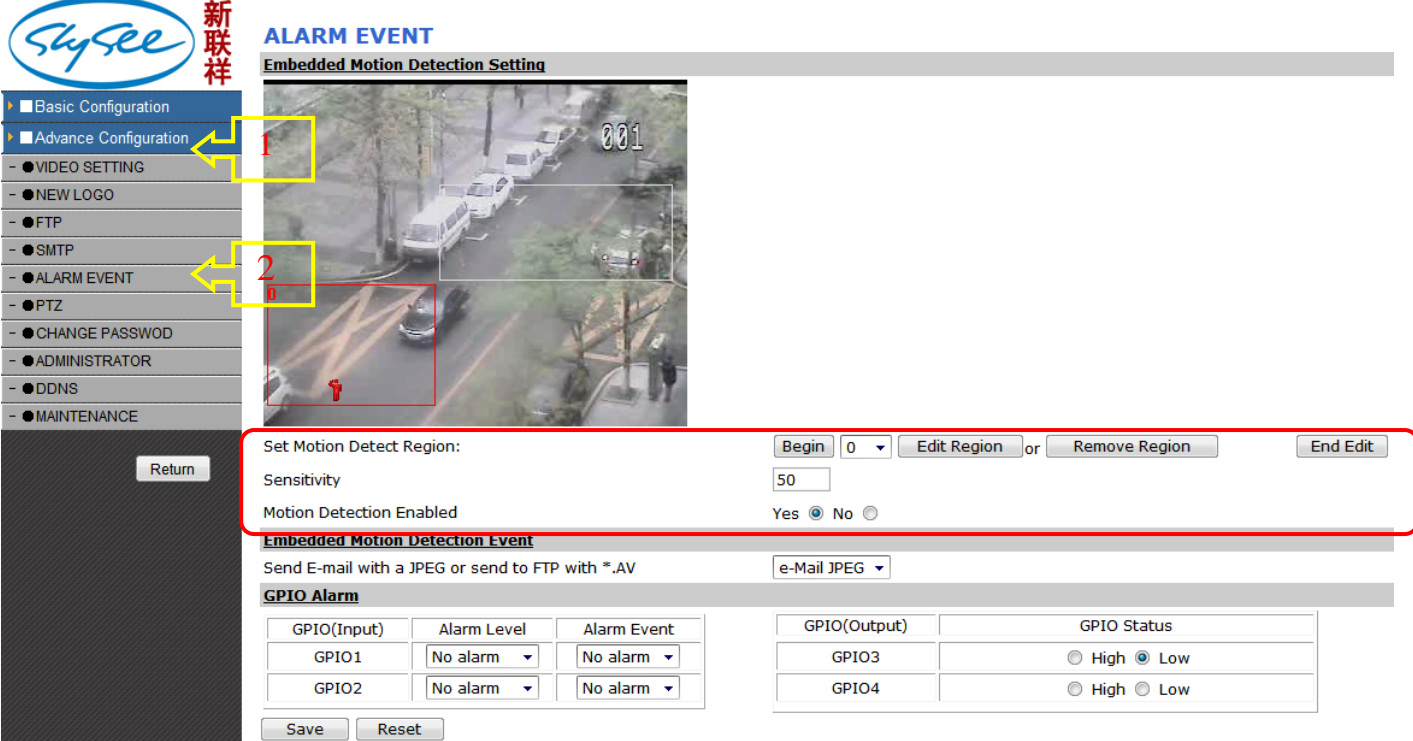

Note: Setup "red color box area"

1. please click "Begin" button to setup the "0" motion detection area, Click left mouse button to image indicate a area for no. "0", if you need more motion detection area, so please chose "1" in select box, and operation like first mentioned, it have 16 areas for you, every motion detection area have been done then finally click "End Edit" end setup and click "save" to save the above operation.

(if the motion detection have done setting, you will see the area in image, if any move in the area, the area will be show in red color box)

3. Setup Recording with detection in Super\_IPCAM, (first must setup the above webserver features then can record) **Page 1**. Please Enter into Camera option like below PAGE 1 Picture, In it please select "Alarming" subpage, In Alarming subpage, please select "Enable Alarm" Checkbox as below, in "Deployment time" click "ADD" button enter to Page 2.

Page2. In page 2 please select as your monitor time, in "Trigger" suboption, please check on "Motion Detection", and below "Action" please enter into "Select" which Blue Font with underline then will enter to Page 3.

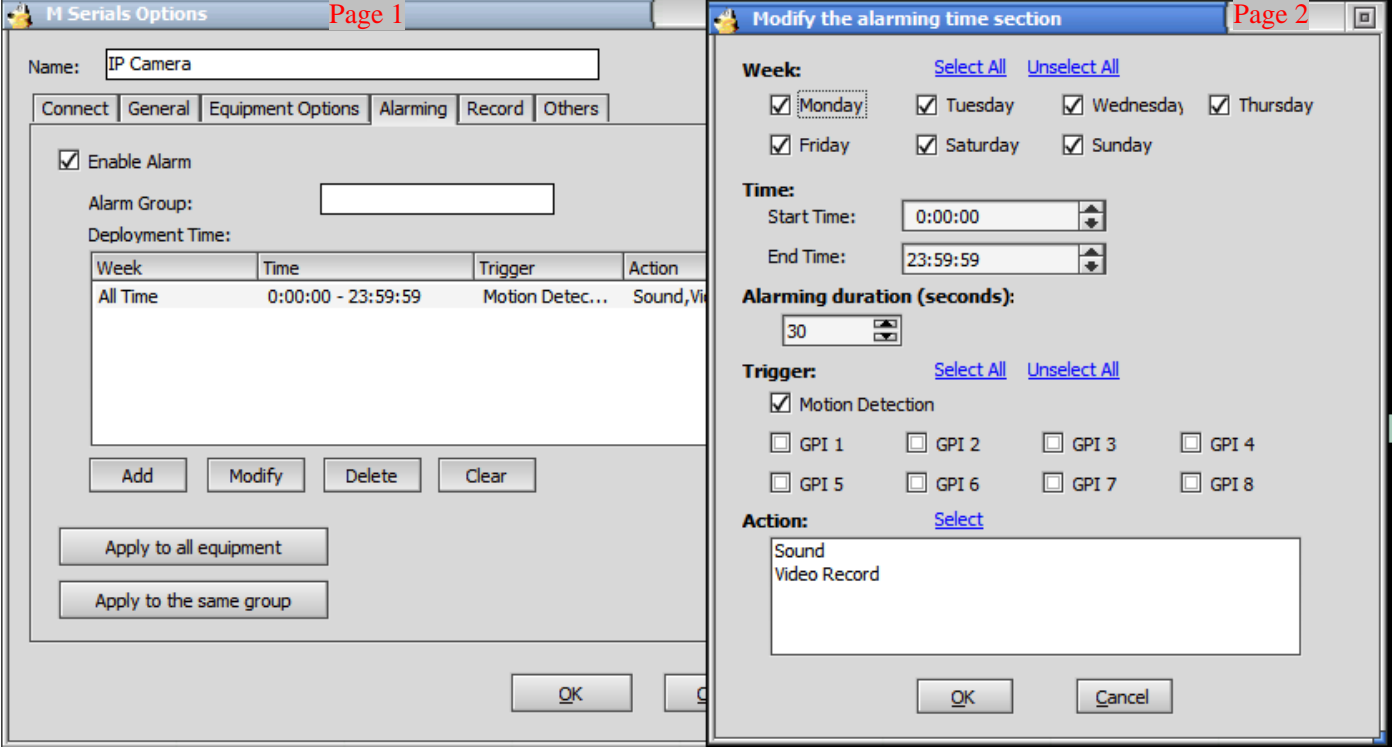

Page 3. In this page you will see many of Alarm Action, Check "Sound" will be heard Alarm Sound when motion detection action, next video record then will recording video on alarming.

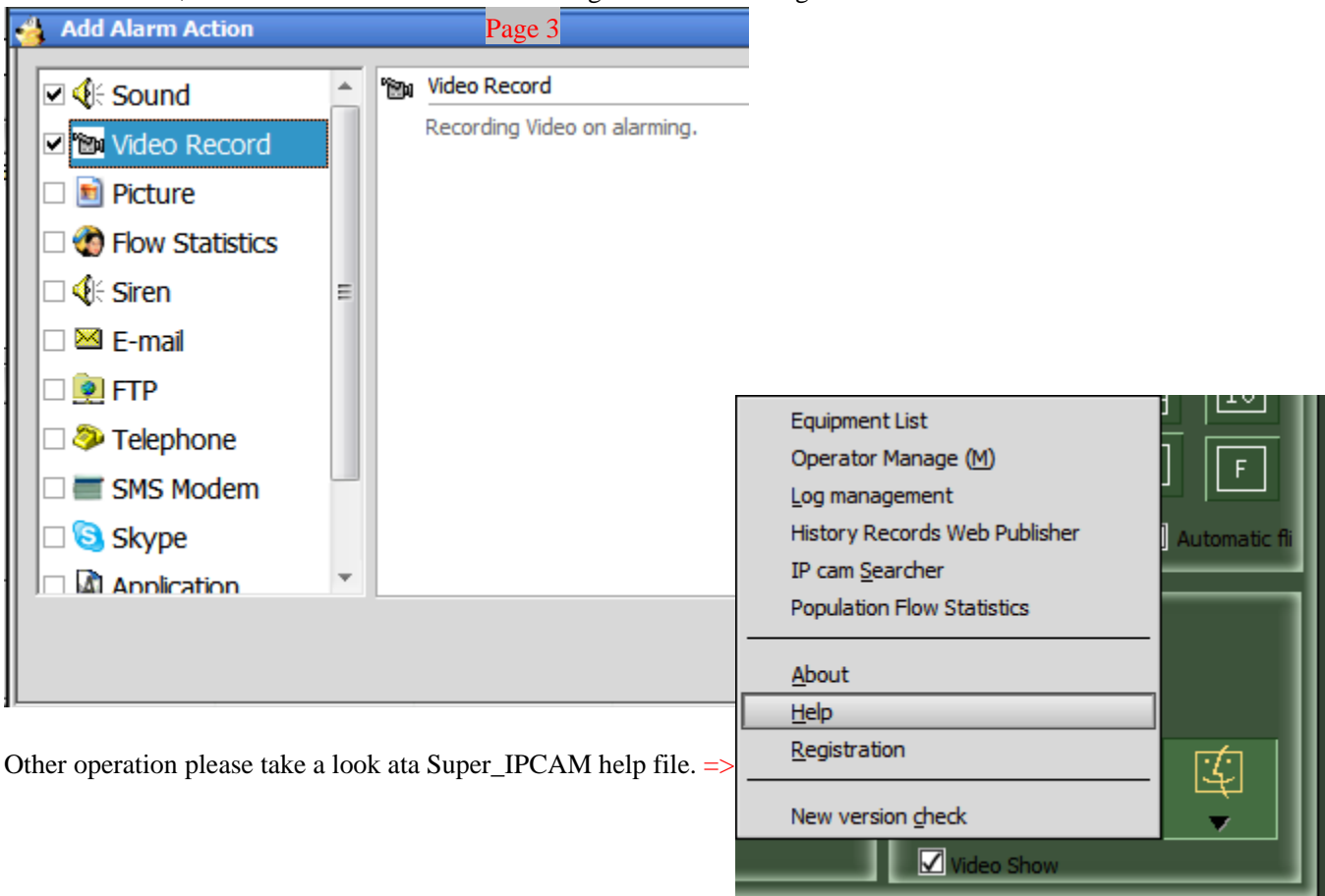